# *Technical Article How You Can Use the LDC Racetrack Inductor Designer Tool*

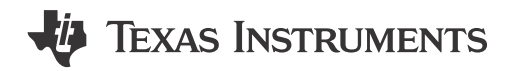

Chris Oberhauser66

In my previous post, I introduced the LDC calculator tool, which you can download [here](http://www.ti.com/lit/zip/slyc137). It can calculate a number of useful parameters for an Inductive Sensing application.

LDC devices use inductors to sense the movement of conductive targets. At TI, we commonly use spiral traces routed on a printed circuit board (PCB) to form sensing inductors. [WEBENCH® Coil Designer](http://webench.ti.com/wb5/LDC) is a useful online tool that can help you design a sensor inductor and also generate a layout.

The racetrack inductor designer tool is another useful designer in the LDC tools spreadsheet. While the racetrack inductor designer only calculates sensor parameters and does not generate a layout, it is quick to use. Simply click Racetrack Inductor Designer on the Contents tab of the LDC calculator tool, or click the Racetrack\_Inductor\_Designer tab, as shown in Figure 1. You'll wind up on the tab shown in [Figure 2.](#page-1-0)

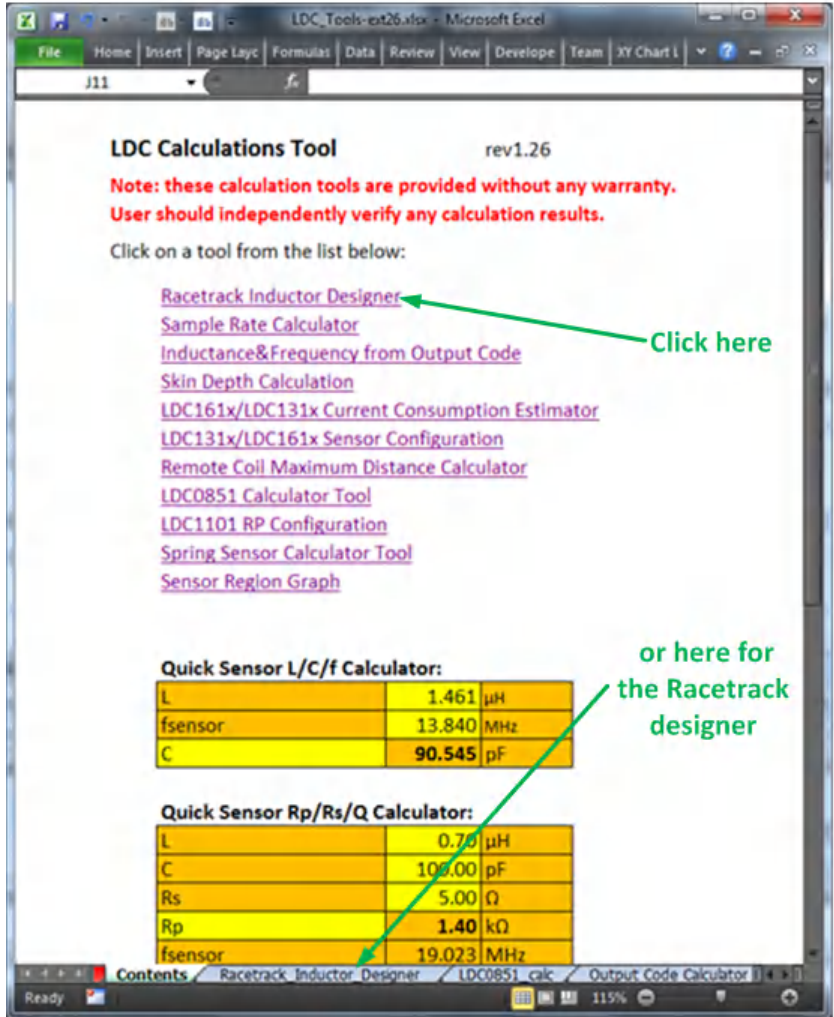

**Figure 1. Accessing the Racetrack Inductor Designer**

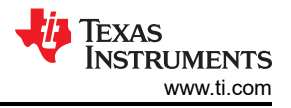

<span id="page-1-0"></span>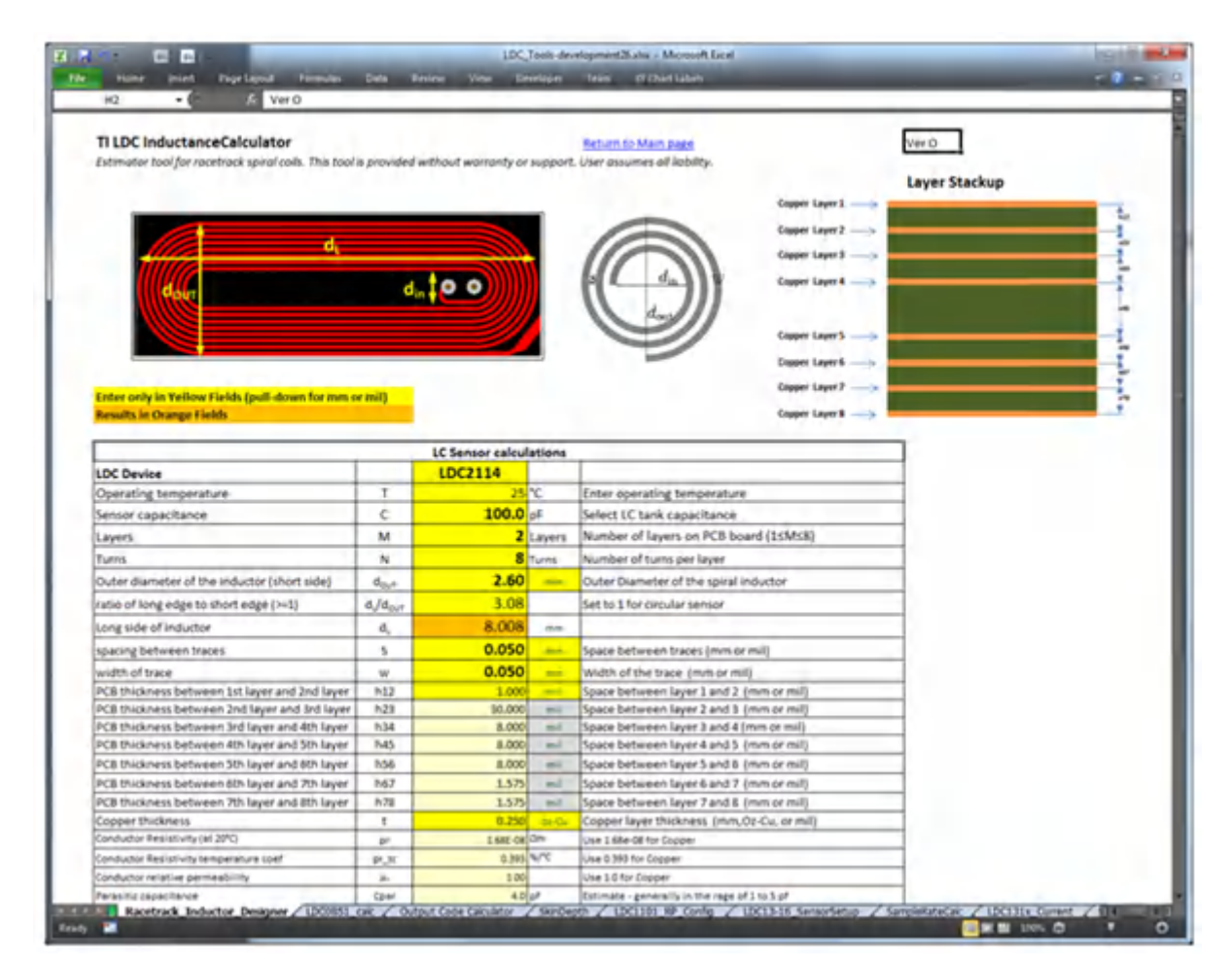

**Figure 2. Racetrack Coil Designer Tool**

The LDC calculator tool is pretty accurate – typically a physical sensor will be within 10% of the calculations. For racetrack-shaped sensors, however, the accuracy may degrade when the ratio of the long side to the short side is greater than 4.

The first step in the process to design a sensor is to determine the PCB manufacturing limitations. Table 1 shows an example of limits from one PCB manufacturer.

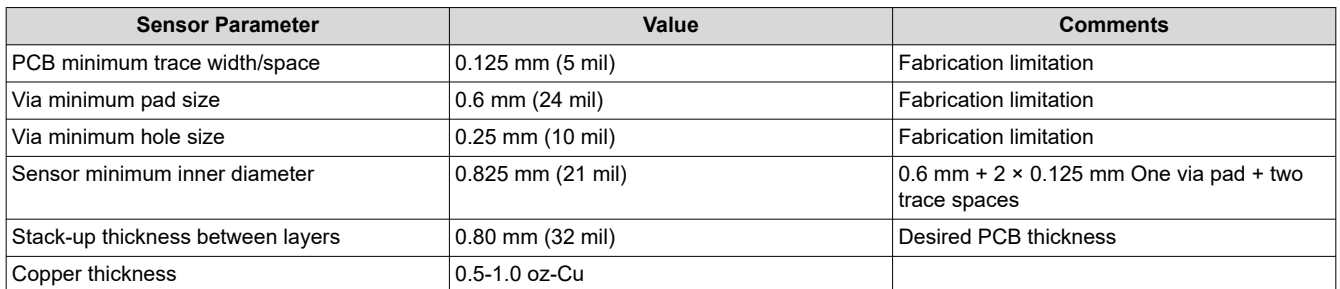

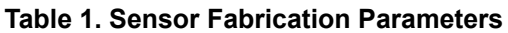

You now need to know a few system limitations – what is the maximum possible size of the sensor, and how close the target can be to the sensor. I've summarized the values for an example system in [Table 2.](#page-2-0)

2 *How You Can Use the LDC Racetrack Inductor Designer Tool* [SSZTAK7](https://www.ti.com/lit/pdf/SSZTAK7) – NOVEMBER 2016

<span id="page-2-0"></span>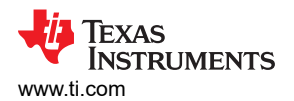

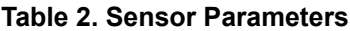

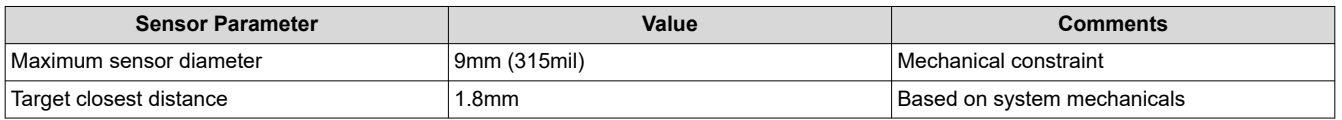

For this example, I will use the LDC1612 and comply with the limitations from [Table 1](#page-1-0) and Table 2. Figure 3 shows the calculating region of the racetrack coil designer. I placed a number to the left of each parameter so you can follow me as I walk through each setting below.

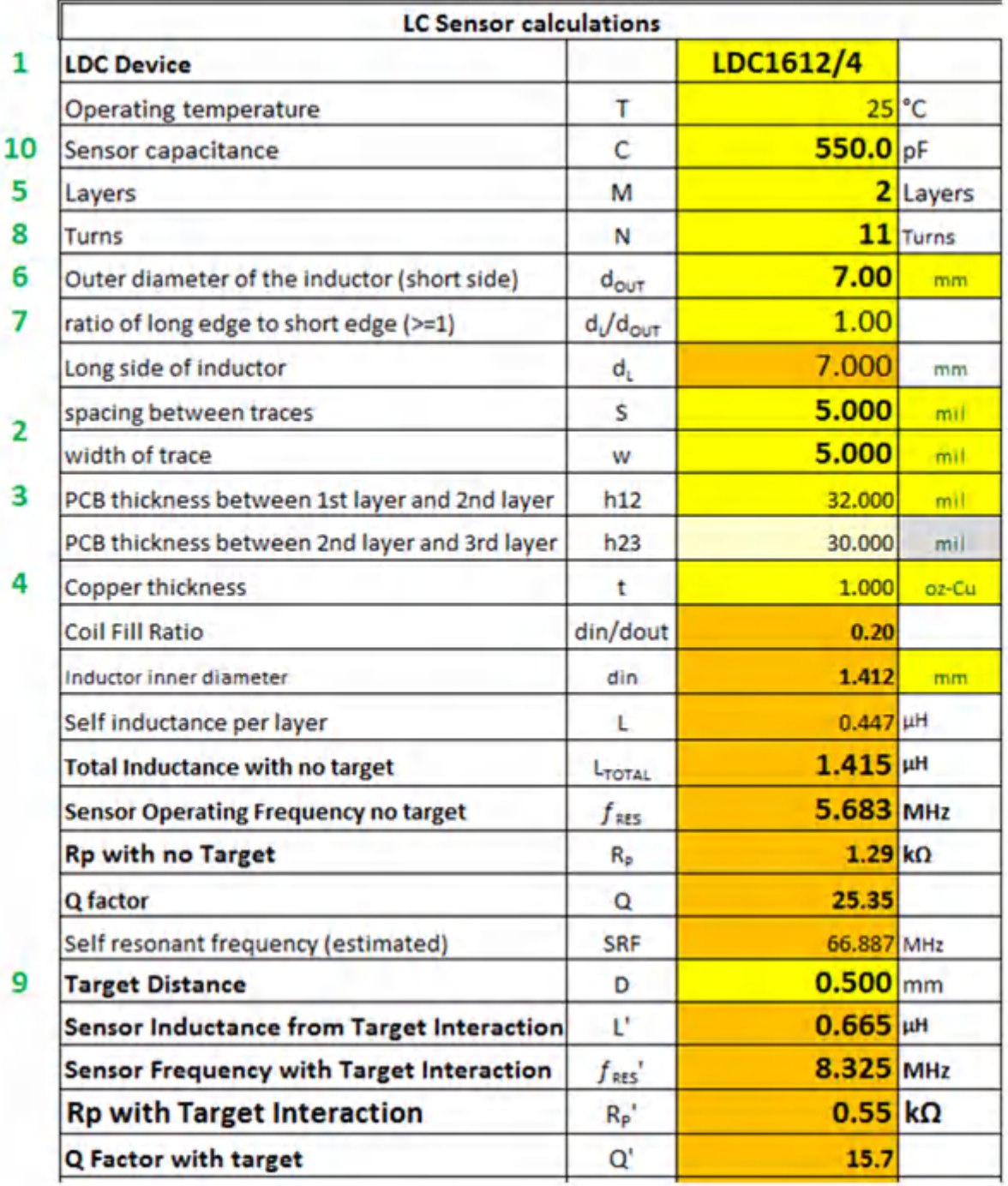

**Figure 3. Sequence to Enter Parameters**

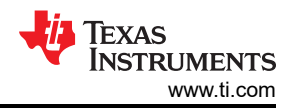

Next, follow these steps to calculate a basic sensor design:

- 1. Select the appropriate LDC device for this application, the LDC1612/4 (the LDC1612 and LDC1614 share the same limitations on sensor drive).
- 2. Set the spacing between traces and the width of traces to the 0.125 mm (5 mil) manufacturer's minimum.
- 3. Set the spacing between layers to 32 mil.
- 4. Use 1oz-CU, which is the thickest copper available, for better performance.
- 5. Set the number of layers usually two or four. Since this PCB is going to be two layers, set the number of layers to two.
- 6. Enter the outer diameter of the inductor 9mm is the maximum size for this example.
- 7. Set the ratio to 1.0 for a circular-shaped sensor. Values larger than 1 will have a racetrack shape. The racetrack shape has higher inductance but a lower Q than a circular sensor. For many applications like Metal Touch buttons, a racetrack shape fits the available area better and enables smaller buttons than a circular sensor.
- 8. Set the number of turns. If you set it to more than 16 turns, you will be below the minimum inner diameter of 0.825mm from [Table 1.](#page-1-0) If you set the number of turns to 13, the coil fill ratio is close to the optimum value of ~0.3. (The 0.3 coil fill ratio is optimal for most applications, although Metal Touch applications perform better with lower values.)
- 9. Calculate the effect of the target on the sensor by setting the distance to the target. Set the target distance to 1.80mm, which is the spacing between the sensor and the metal surface.
- 10. Adjust the sensor capacitor to so that  $f_{RES}$ , R<sub>P</sub>', and Q' are within the LDC1614's design space constraints. The calculator tool will indicate any parameters that are outside the design space with a red warning label on the appropriate parameter, as shown in Figure 4.

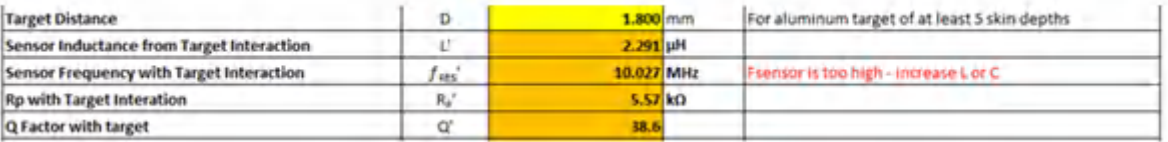

#### **Figure 4. Example Error Warning Generated by the Calculator Tool**

After entering your numbers, you may need to adjust the number of turns or the sensor capacitance. After trying several settings, I wound up with the values shown in Table 3. I chose 130 pF for the sensor capacitor so that I could safely use a 10% tolerance part.

#### **Table 3. Resulting Parameters**

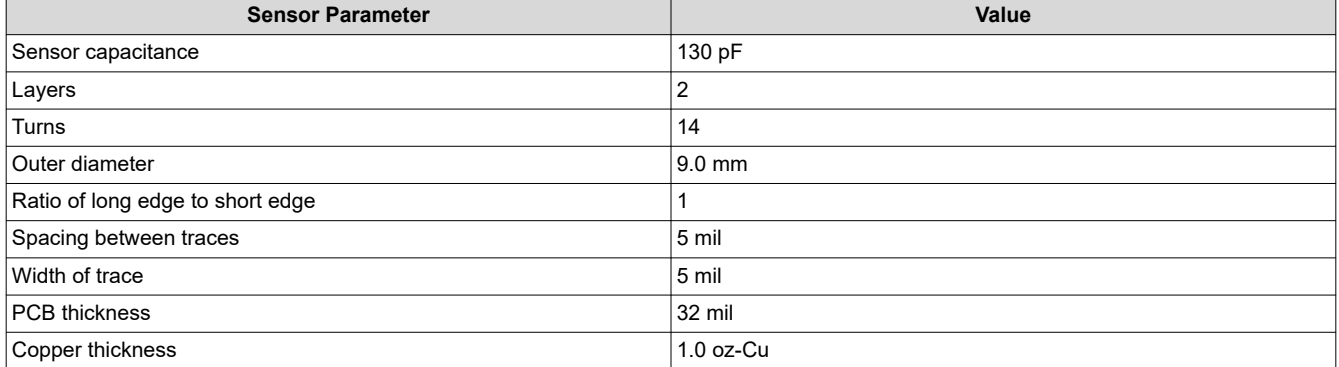

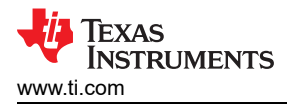

Because the sensor's electrical parameters change when the target is close, you need to verify that the sensor is still within the valid operating range of the LDC when this occurs. With the closest target distance of 1.8 mm, my sensor has the electrical specifications shown in Table 4, which are within the LDC1614's operating region.

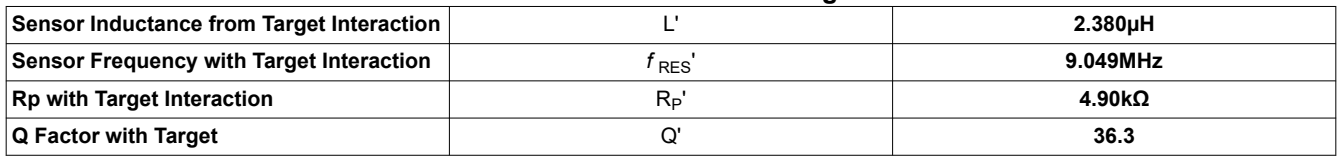

### **Table 4. Sensor Parameters Due to Target Interaction**

The LDC tool spreadsheet has a lot more uses. In my next post, I'll review the LDC0851 calculator tab.

### **Additional Resources**

- Check out the "[Sensor Design for Inductive Sensing Applications Using LDC](https://www.ti.com/lit/pdf/snoa930)".
- To learn more about metal touch applications, download the "[Inductive Sensing Touch-On-Metal Buttons](https://www.ti.com/lit/pdf/snoa951)  [Design Guide](https://www.ti.com/lit/pdf/snoa951)."
- Read other [inductive sensing blog posts](https://e2e.ti.com/search?q=inductive%20sensing%20blog).

## **IMPORTANT NOTICE AND DISCLAIMER**

TI PROVIDES TECHNICAL AND RELIABILITY DATA (INCLUDING DATA SHEETS), DESIGN RESOURCES (INCLUDING REFERENCE DESIGNS), APPLICATION OR OTHER DESIGN ADVICE, WEB TOOLS, SAFETY INFORMATION, AND OTHER RESOURCES "AS IS" AND WITH ALL FAULTS, AND DISCLAIMS ALL WARRANTIES, EXPRESS AND IMPLIED, INCLUDING WITHOUT LIMITATION ANY IMPLIED WARRANTIES OF MERCHANTABILITY, FITNESS FOR A PARTICULAR PURPOSE OR NON-INFRINGEMENT OF THIRD PARTY INTELLECTUAL PROPERTY RIGHTS.

These resources are intended for skilled developers designing with TI products. You are solely responsible for (1) selecting the appropriate TI products for your application, (2) designing, validating and testing your application, and (3) ensuring your application meets applicable standards, and any other safety, security, regulatory or other requirements.

These resources are subject to change without notice. TI grants you permission to use these resources only for development of an application that uses the TI products described in the resource. Other reproduction and display of these resources is prohibited. No license is granted to any other TI intellectual property right or to any third party intellectual property right. TI disclaims responsibility for, and you will fully indemnify TI and its representatives against, any claims, damages, costs, losses, and liabilities arising out of your use of these resources.

TI's products are provided subject to [TI's Terms of Sale](https://www.ti.com/legal/terms-conditions/terms-of-sale.html) or other applicable terms available either on [ti.com](https://www.ti.com) or provided in conjunction with such TI products. TI's provision of these resources does not expand or otherwise alter TI's applicable warranties or warranty disclaimers for TI products.

TI objects to and rejects any additional or different terms you may have proposed.

Mailing Address: Texas Instruments, Post Office Box 655303, Dallas, Texas 75265 Copyright © 2023, Texas Instruments Incorporated